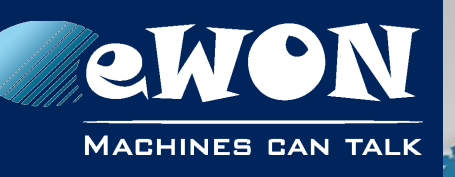

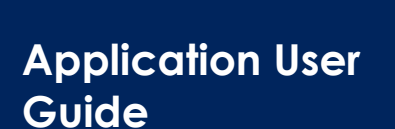

AUG 076 / Rev. 1.1

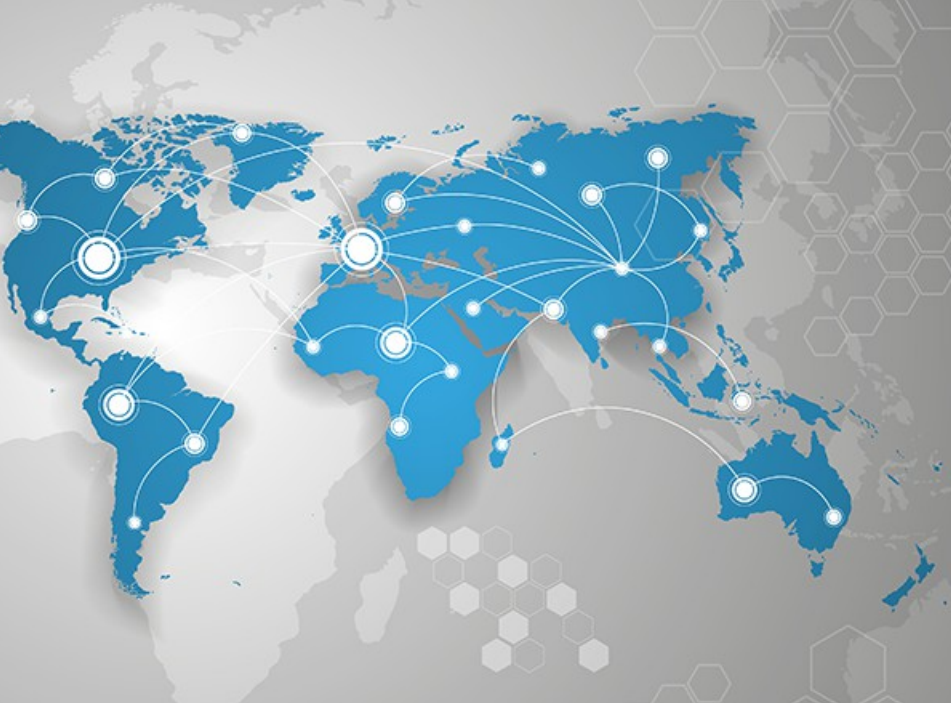

# **eWON Flexy JAVA J2SE Toolkit User Guide**

This document describes how to install the JAVA development environment on your PC, how to create and how to debug a JAVA application with eWON Flexy.

**support.ewon.biz**

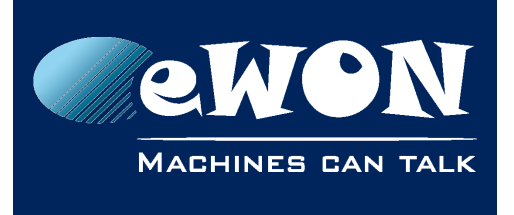

### **Table of Contents**

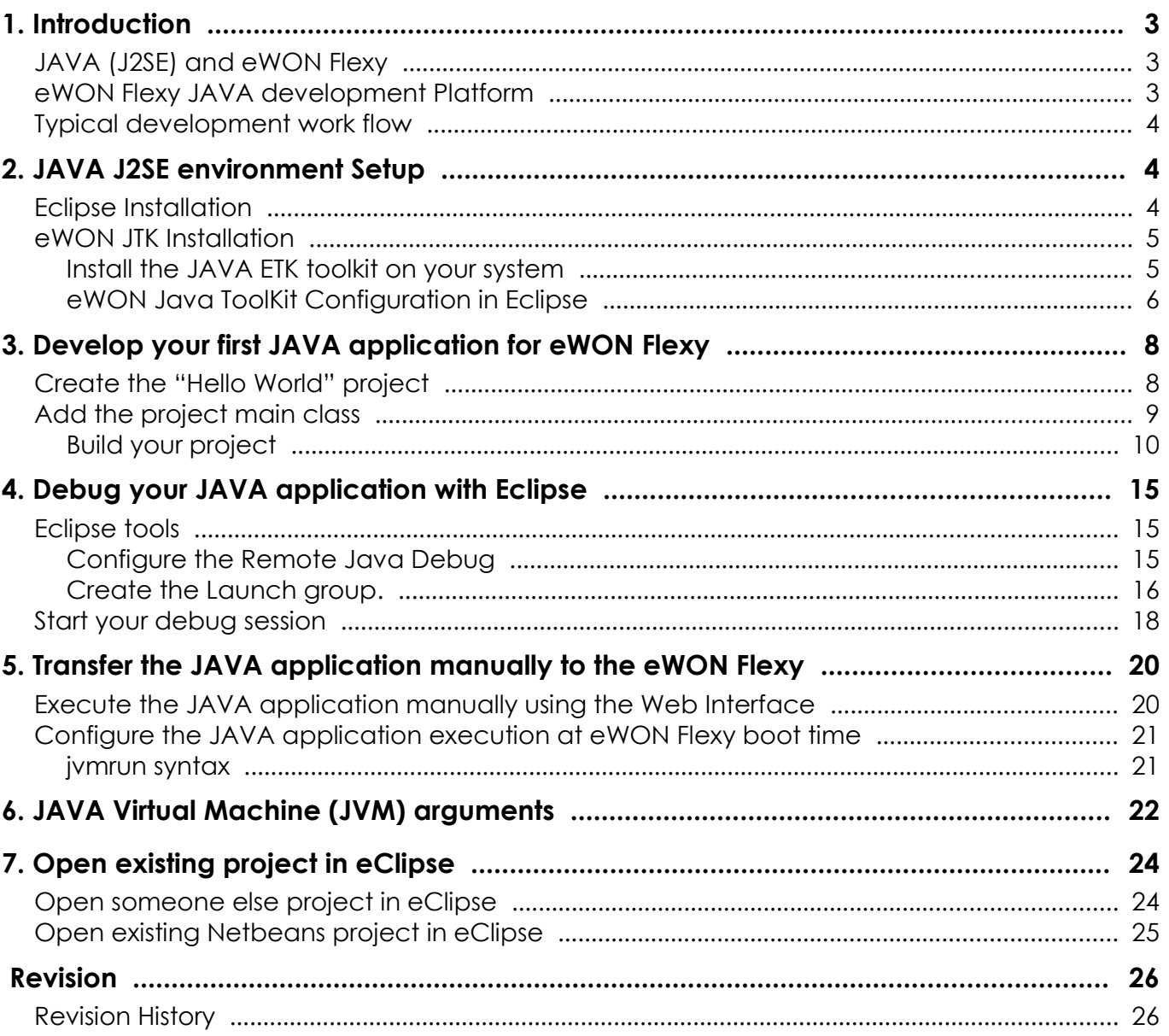

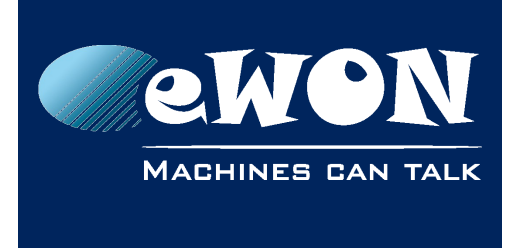

## <span id="page-2-2"></span>**1. Introduction**

### <span id="page-2-1"></span>**JAVA (J2SE) and eWON Flexy**

The eWON JAVA J2SE toolkit is designed around the JVM version **1.4**

The J2SE JVM is supported by the eWON Flexy family from the firmware **12.2.**

Even though this compliance is interesting for using existing JAVA libraries, these libraries may require lots of resources to be executed and make this compatibility purely theoretical.

It will be nevertheless possible to use a large range of existing tools and libraries to work with a powerful high-level programming language on eWON Flexy.

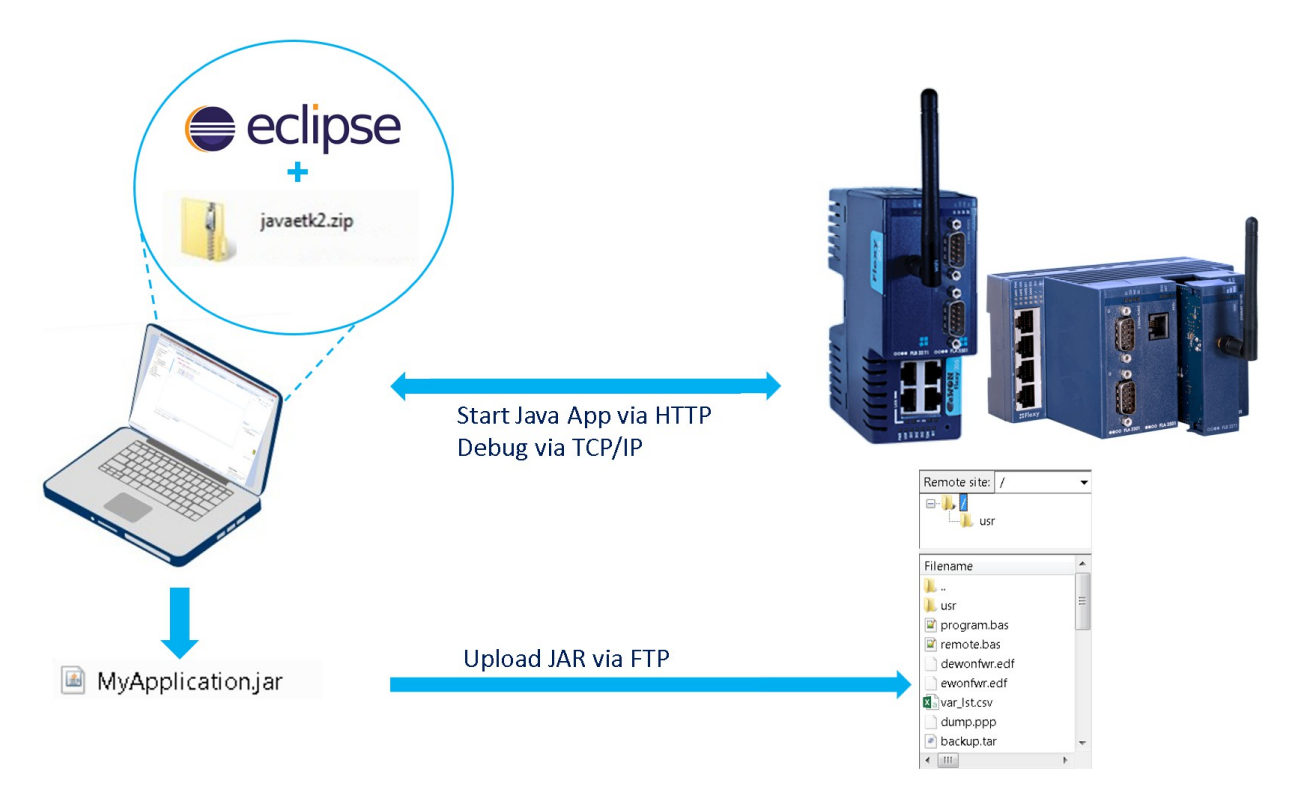

### <span id="page-2-0"></span>**eWON Flexy JAVA development Platform**

The JAVA application is coded and debugged using the **IDE Eclipse**.

In Eclipse you will need to declare the eWON Flexy JAVA ETK as a new JRE environment and some different tools to be able to compile, deploy and debug the application using Eclipse.

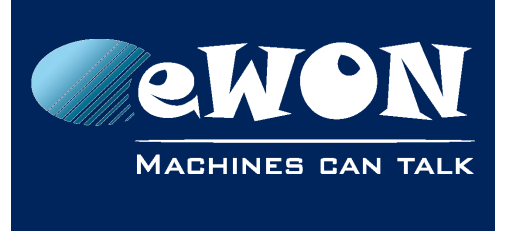

**Chapter 1 Introduction** 

#### <span id="page-3-2"></span>**Typical development work flow**

- Develop and compile your application with Eclipse.
- Upload your application from Eclipse to your Flexy.
- Debug you application with Eclipse using :
	- Breakpoints
	- Watches
	- Step-by-step
	- Logs
	- $^{\circ}$  ...
- Upload your final JAR in the eWON /usr directory.
- Create a jvmrun text file in the Flexy /usr directory to autorun your JAVA application at the Flexy boot time.

# <span id="page-3-1"></span>**2. JAVA J2SE environment Setup**

### <span id="page-3-0"></span>**Eclipse Installation**

The JAVA IDE recommended and supported for developing J2SE JAVA applications for eWON Flexy is **Eclipse**.

In order to find all the features required to develop/deploy and debug the JAVA application, you will first need to install "Eclipse".

You can download it from<https://www.eclipse.org/downloads/>

Select the Windows 64 bit version or the 32 bit version according to you computer. This manual was written with the version "NEON" of Eclipse but should apply to newer Eclipse versions.

Your download will contain an "exe" file. Run it and select "Eclipse IDE for Java Developers"

Once Eclipse is installed, run it and add the CDT support. This option is required to enable online debugging.

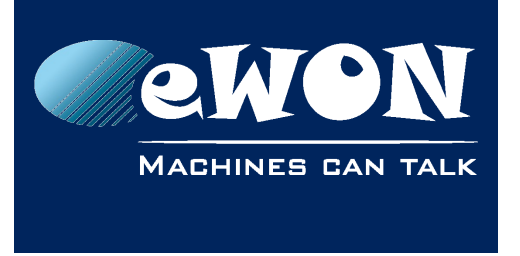

To do so, follow the next procedure :

• Go to the CDT download page:<https://eclipse.org/cdt/downloads.php>and look for the "p2 software repository" corresponding to your Eclipse version.

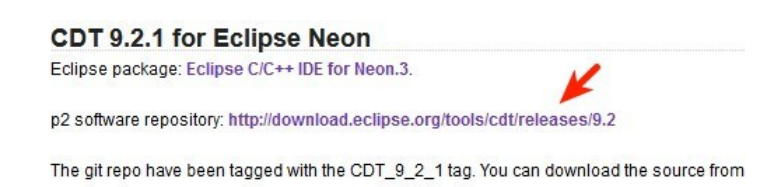

*NB : This is the valid version for Eclipse Neon (9.2).*

- Copy this link to the clipboard
- Now in Eclipse, go to "Help → Install New Software..." and paste the URL in the "Work with" field: http://download.eclipse.org/tools/cdt/releases/9.2 (use your applicable URL)

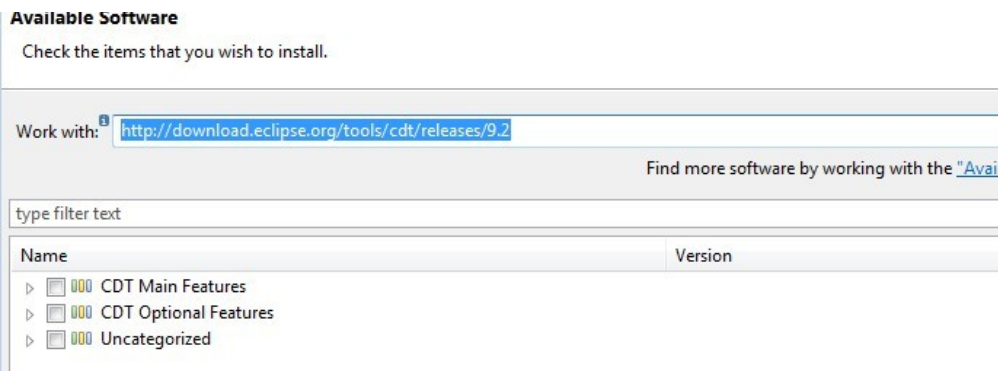

• Select the CDT Main Features and install them (accept all defaults and accept to restart Eclipse).

#### <span id="page-4-1"></span>**eWON JTK Installation**

At this point you have a tool to program in JAVA, but you are missing the eWON Flexy specific Java libraries/framework (also named JRE – Java Runtime Environment) and the tools to deploy and debug your JAVA application.

#### <span id="page-4-0"></span>**Install the JAVA ETK toolkit on your system**

You have to download from the eWON Web site a file called "javaetk 1.4.x.zip".

Go to<https://developer.ewon.biz/content/ewon-programming>→ JAVA to get the latest version of the toolkit.

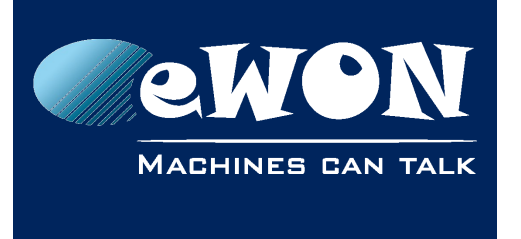

This file contains a "javaetk\_1.4.x" directory that you need to copy to your PC (in your "User" or "Program Files" directory.

In this document, the directory used is *c:\javaetk\_1.4.1*

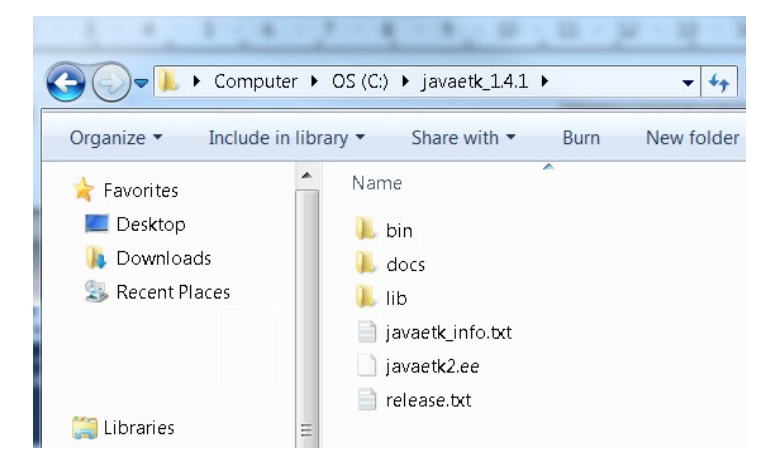

#### <span id="page-5-0"></span>**eWON Java ToolKit Configuration in Eclipse**

In Eclipse, you must install the needed support to create applications for your eWON Flexy.

This support is provided by adding the JAVA eWON Toolkit as a new JRE environment.

- From the Eclipse editor, select: "Windows  $\rightarrow$  Preferences  $\rightarrow$  Java  $\rightarrow$  Installed JREs"
- In the dialog box, select "Add"  $\rightarrow$  "Execution Environment Description"  $\rightarrow$ "Next"
- Browse to the location where your copied the JavaETK (here c:\javaetk\_1.4.1) and select the "javaetk2.ee" file.

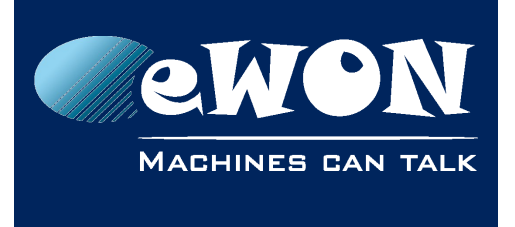

#### **Chapter 2** JAVA J2SE environment Setup

The window fields should then be updated automatically:

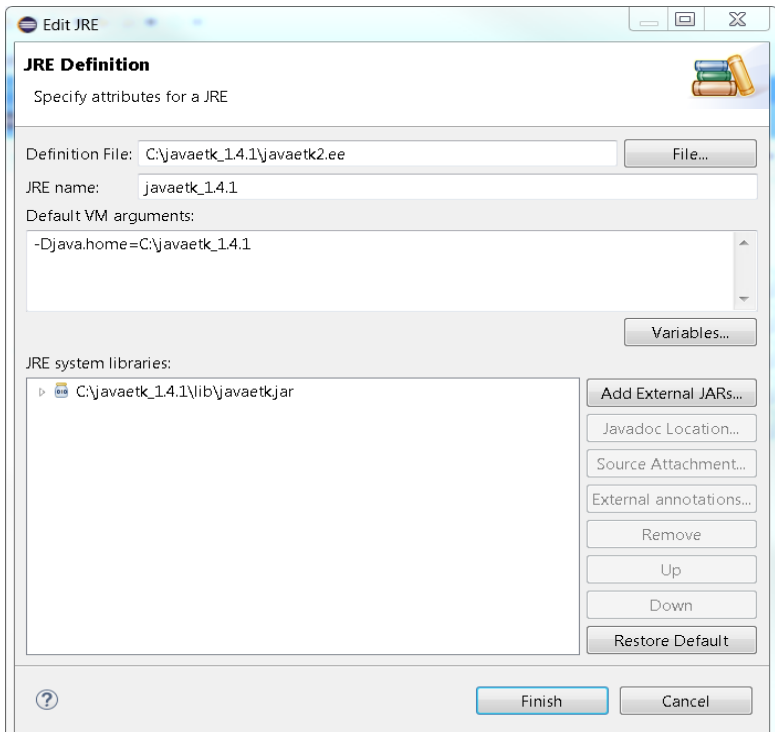

Click "Finish" and select your new JRE as default:

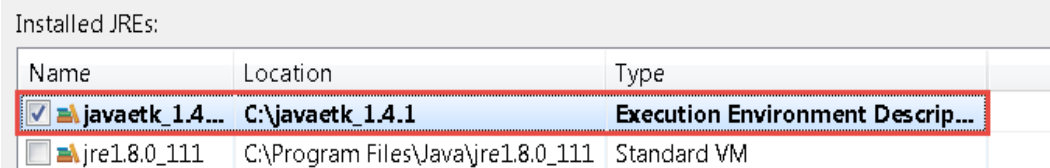

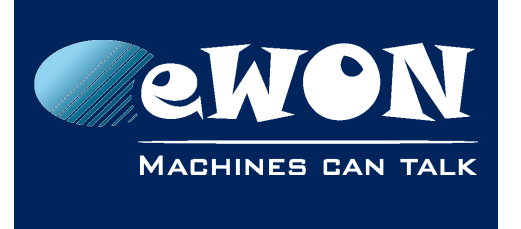

**Chapter 3** Develop your first JAVA application for eWON Flexy

### <span id="page-7-1"></span>**3. Develop your first JAVA application for eWON Flexy**

The "HelloWorld" application is a simple example that shows how to create, compile, debug and execute a JAVA project.

#### <span id="page-7-0"></span>**Create the "Hello World" project**

From the Eclipse IDE, select:

**File → New → Java Project**

Next, configure the project.

- Select a name: *HelloWorld* (don't put space in the name)
- Configure the JRE to "Use a project specific JRE: javaetk\_1.4.1"

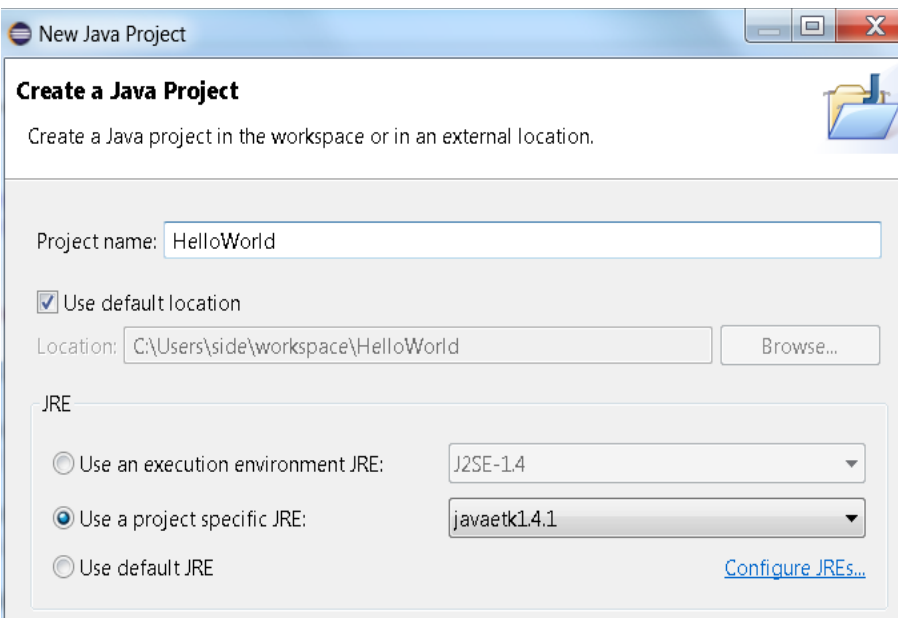

- By default the sources of your project will be located in the "Workspace" area of Eclipse, you can see the actual path below the project name.
- When using the javaetk 1.4.x JRE, you automatically enable the Java version 1.4 compliance level.

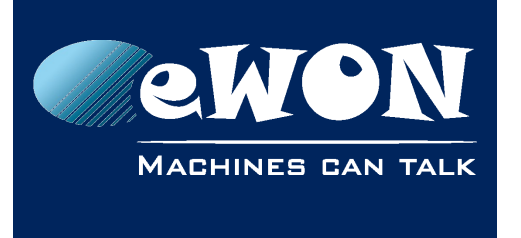

**Chapter 3** Develop your first JAVA application for eWON Flexy

In the "Package Explorer", you can find the following structure.

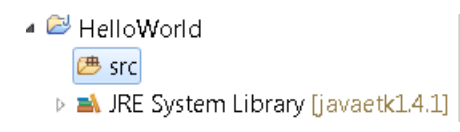

### <span id="page-8-0"></span>**Add the project main class**

Right click the "src" folder in the "Package Explorer" and select

$$
\textbf{New} \rightarrow \textbf{Class}
$$

Then configure your class:

- Use for example the name "HelloMain"
- Define it as main class :

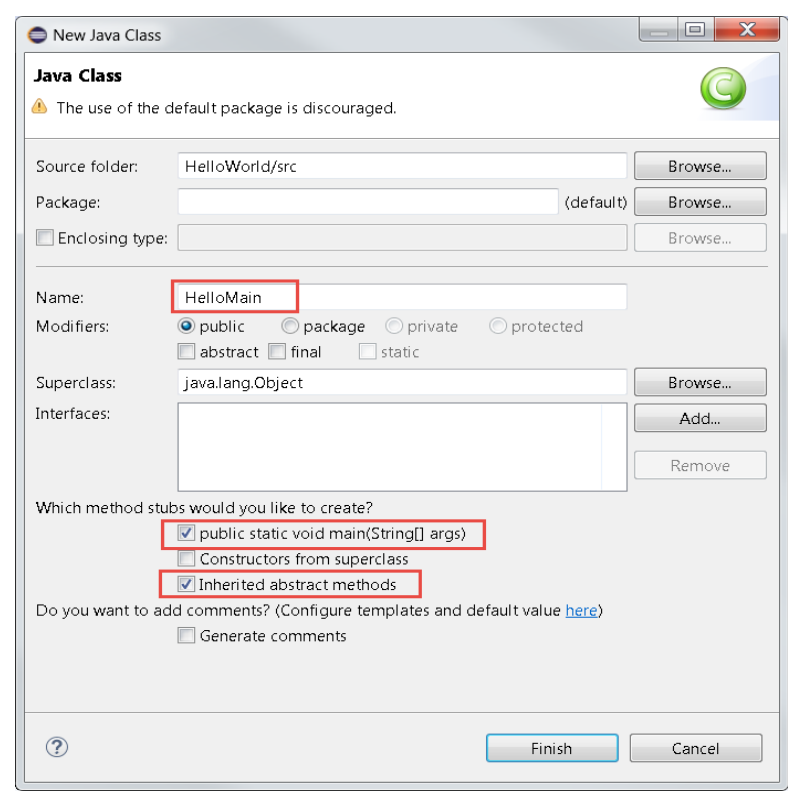

You now have a basic application with a main class called "HelloMain".

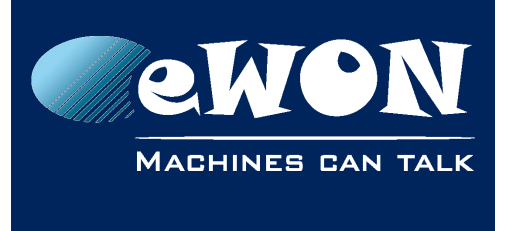

In this project, we will simply create a log entry into the Real Time logs of your eWON Flexy by using the code line :

```
System.out.println("Hello World");
public class HelloMain {
    public static void main(String[] args) {
        // TODO Auto-generated method stub
        System.out.println("Hello World");
    \mathcal{E}}
```
#### <span id="page-9-0"></span>**Build your project**

By default , Eclipse compiles your project continuously. Any error you make is displayed immediately, and your classes are compiled at any time.

You can disable that from the "Project  $\rightarrow$  Build automatically" menu.

If you look in the Workspace folder, there is a "bin" directory that contains all the compiled Java files.

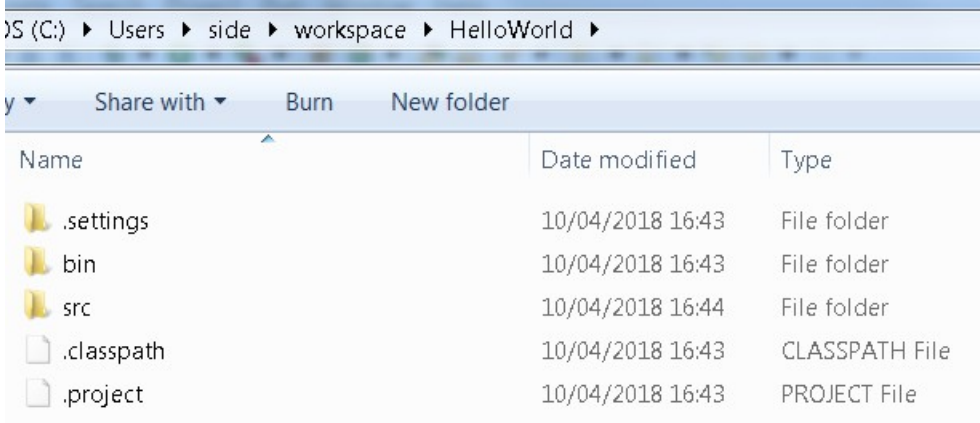

To send and execute your project into your eWON Flexy, you will need to compile your project into a \*.jar file. A \*.jar file is actually a \*.zip file containing all your JAVA classes.

For this, we will use and "ant" builder file that is present in the javaetk\_1.4.x directory. Go to the directory of the eWON Java ToolKit (Here, c:\javaetk\_1.4.1\) and copy the "build.xml" file in your "Workspace\HelloWorld" directory (see above).

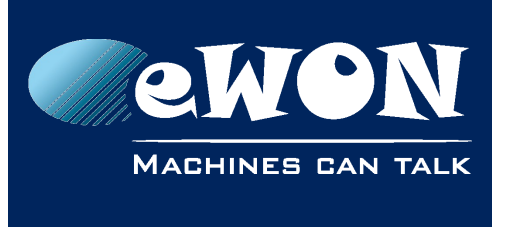

Develop your first JAVA application for eWON Flexy

Now, go back to your Eclipse project and from the "Package Explorer", right click and click "refresh".

You now have an additional file called "build.xml" in your project tree Edit it in Eclipse and adapt the different parameters according to your setup :

```
<!-- The project name -->
<property name="ProjectName" value="TypeProjectName"/>
<!-- The main class to run (where the main function is) -->
<property name="MainClass" value="TypeClassName"/>
<!-- The JAVA heapsize -->
<property name="HeapSize" value="5M"/>
<!-- The Flexy Admin login -->
<property name="FlexyLogin" value="adm"/>
<!-- The Flexy Admin password -->
<property name="FlexyPassword" value="adm"/>
<!-- The Flexy IP address -->
<property name="FlexyIP" value="10.0.0.53"/>
<!-- Enable Debug mode -> Type 'true' if online debug is used -->
<property name="Debug" value="false"/>
```
For the "HelloWorld" project we will have :

```
\langle!-- The project name -->
<property name="ProjectName" value="HelloWorld"/>
<!-- The main class to run (where the main function is) -->
<property name="MainClass" value="HelloMain"/>
```
To associate the *Ant* builder to your project :

- 1. Right click on the "HelloWorld" project in the "Package Explorer"
- 2. Select "Properties...  $\rightarrow$  Builders" and click "New..."

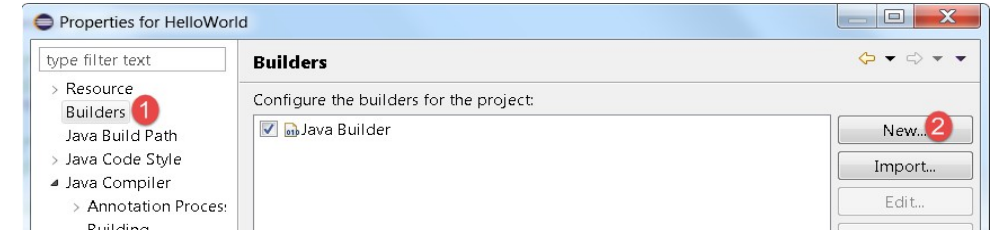

3. Select "Ant Builder"

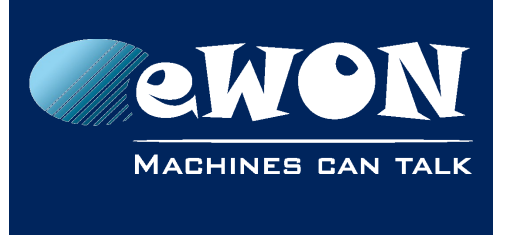

**Chapter 3** Develop your first JAVA application for eWON Flexy

- 4. Type a Name: "BuildHelloWorld" for example
- 5. **Buildfile**: Browse the Workspace and select the "build.xml" file.
- 6. **Base directory**: Browse the workspace and select the project node.

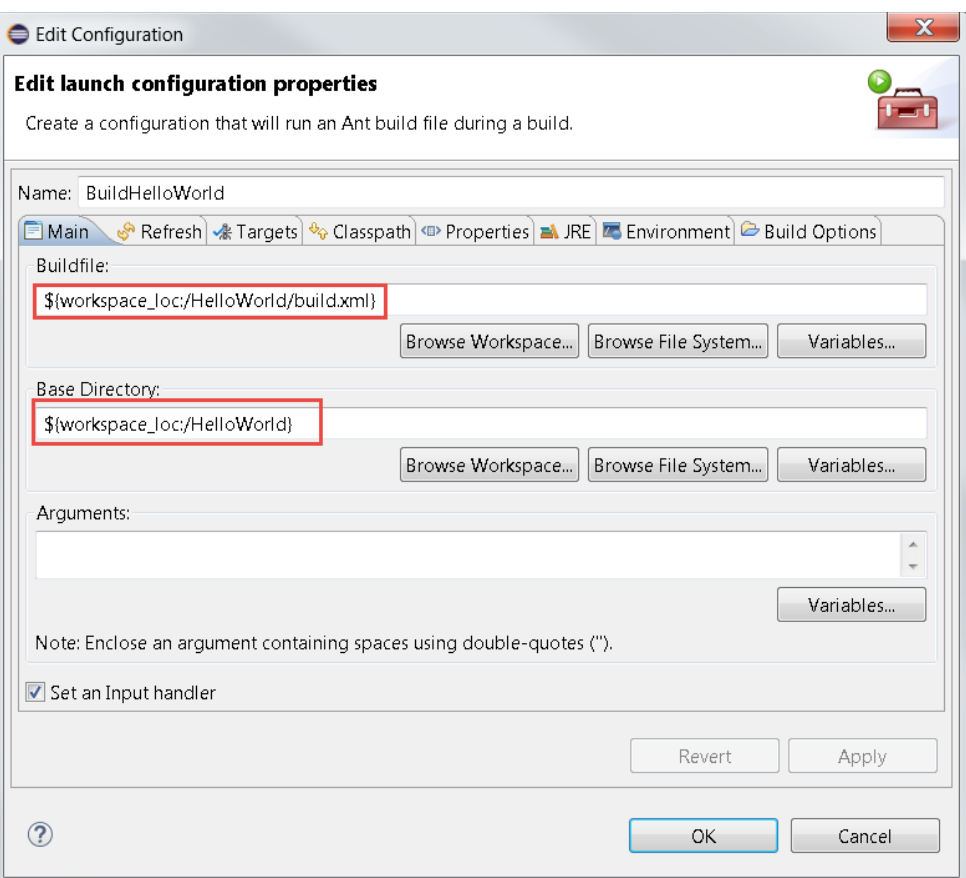

- 7. Go to the tab "ClassPath"
- 8. Select "User entries"
- 9. Click "Add external JARs".
- 10. Browse your eWON JAVA ToolKit directory  $\rightarrow$  /lib (Here, c:\javaetk\_1.4.1\lib) and select the libraries "apache-jakarta-oro.jar" and "commons-net-3.6.jar". These libraries are used to perform the FTP connection.

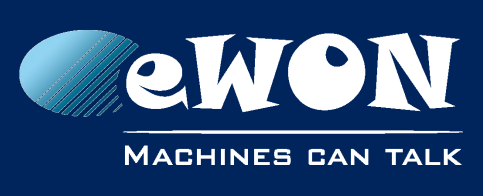

Develop your first JAVA application for eWON Flexy

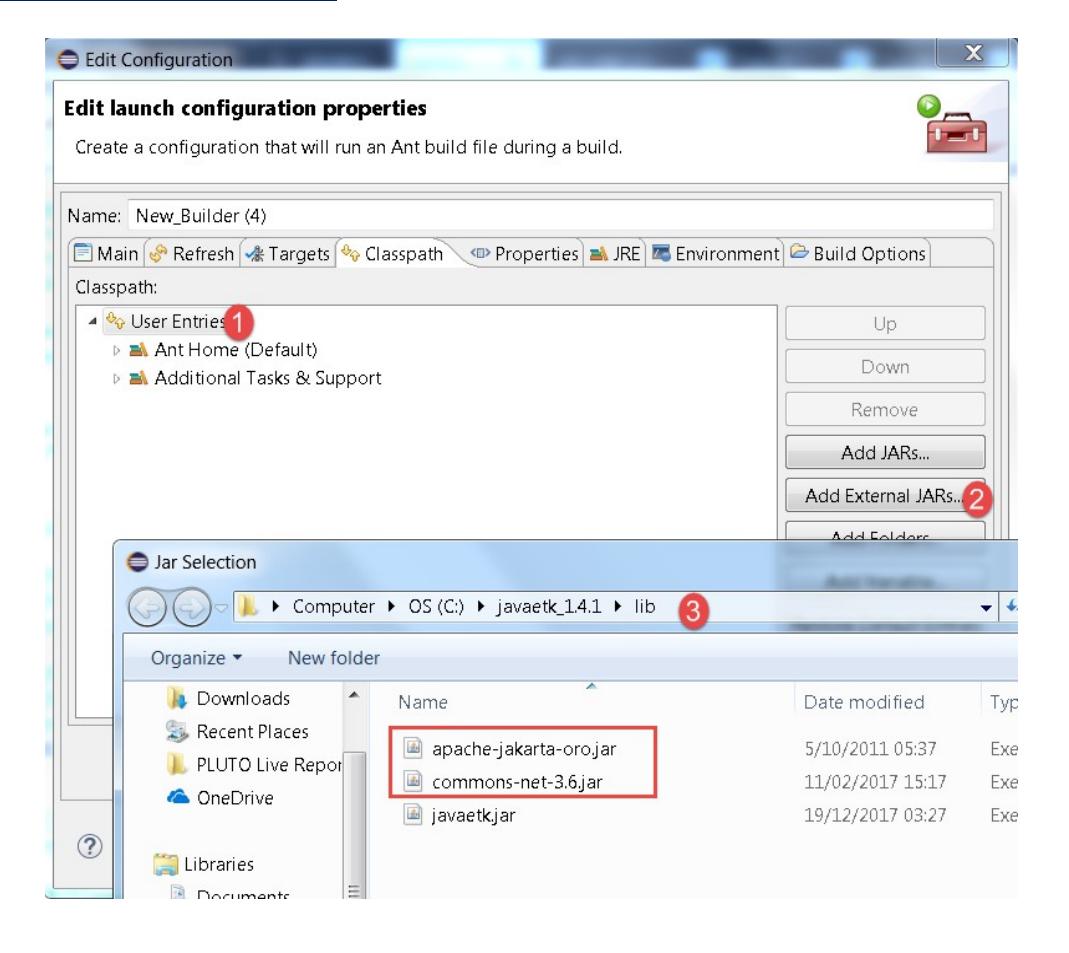

Your builder list now looks like this:

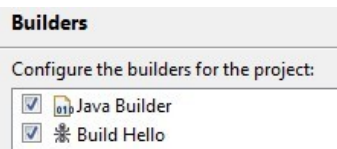

This means that the build process will first compile all the Java files. Then the *Ant* builder will create a JAR file with all the compiled classes, push it to your Flexy and start the application.

If you now select your project from the "Package Explorer", then click:

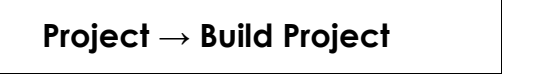

If everything happens successfully you should see the message "Application uploaded and started"

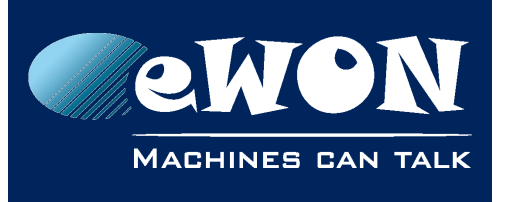

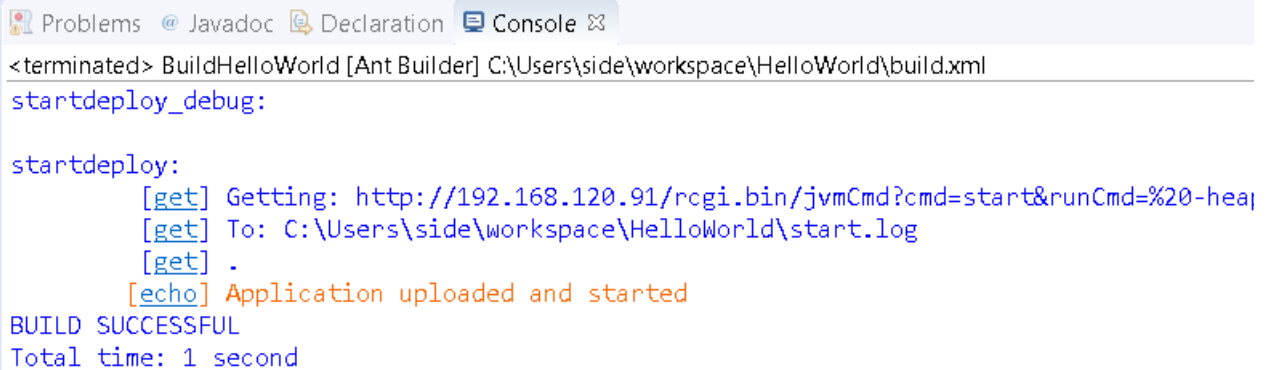

In the Flexy events log, you can now find information about the JVM execution:

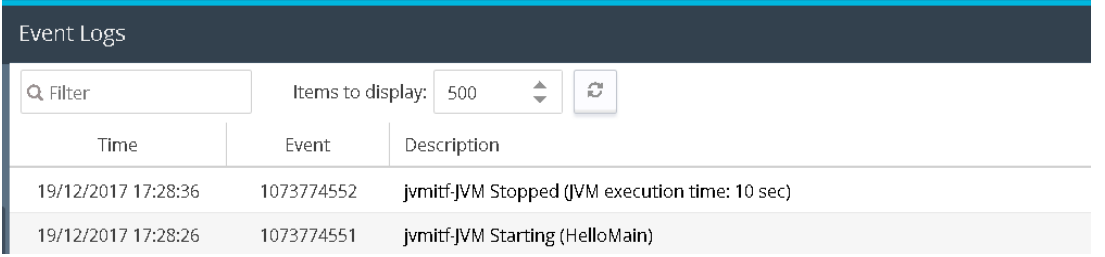

In the realtime logs, you see the message coming from the code line

#### *System.out.println("Hello World");*

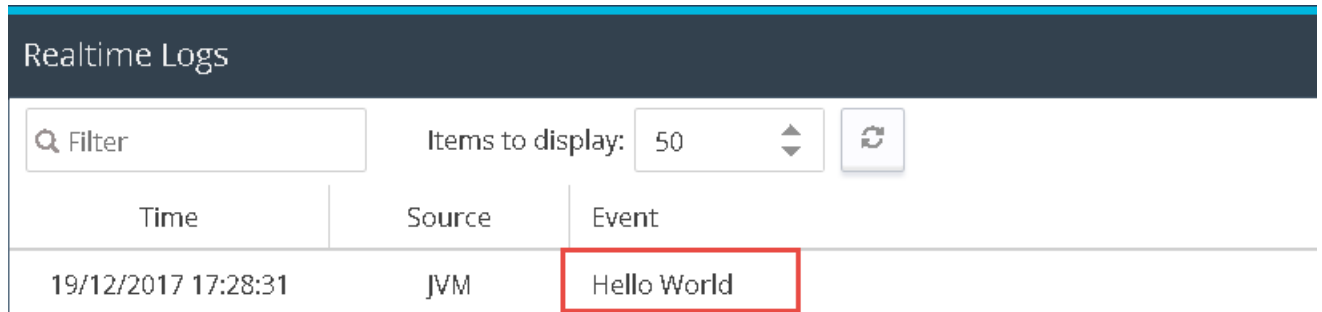

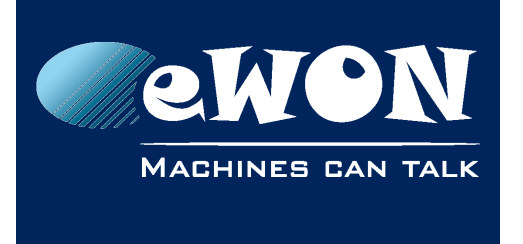

**Chapter 4** Debug your JAVA application with Eclipse

# <span id="page-14-2"></span>**4. Debug your JAVA application with Eclipse**

At this point, you have your Eclipse project ready to compile and upload your application to your Flexy. Now, let's see how to debug your JAVA application.

The process for debugging the JAVA project is the following:

- Compile and upload the JAR file to the /usr directory of the Flexy by FTP.
- Start the Flexy JVM with the right arguments using an HTTP request.
- Start the Java debugger in Eclipse and connect it to the Flexy JVM.

### <span id="page-14-1"></span>**Eclipse tools**

Eclipse has several useful tools to automate operations related to the deployment and the debug processes. The *launch group* (which is part of the Eclipse CDT package which is why we had to install it) allows you to create a sequence of several eclipse operations. In our case, we will need to execute the previously created Ant builder in Debug mode and then start a Remote Java Debug session.

#### <span id="page-14-0"></span>**Configure the Remote Java Debug**

The Remote Java Debug Application is a standard way for a debugger to communicate with a JVM running in debug mode. This mechanism works over TCP/IP with a protocol called the *Java Debug Wire* protocol allowing you to debug your program step by step by using breakpoints, variables inspection.

Click the Debug icon and select "Debug Configurations...".

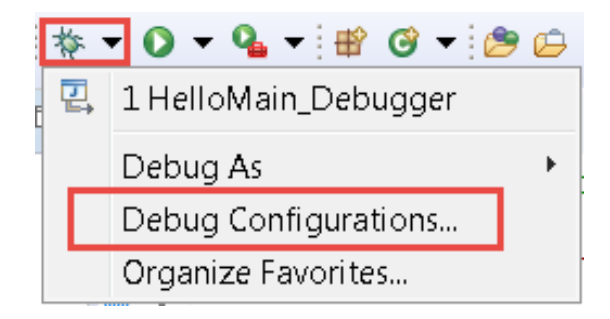

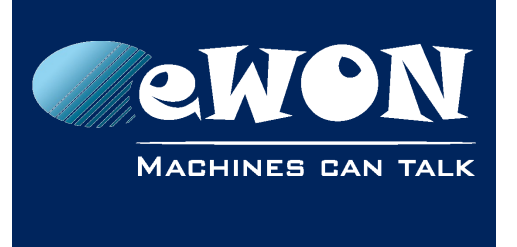

Right click on "Remote Java Application" and select "New".

- Set the "Host" to your eWON Flexy IP address.
- Set the port to 2800

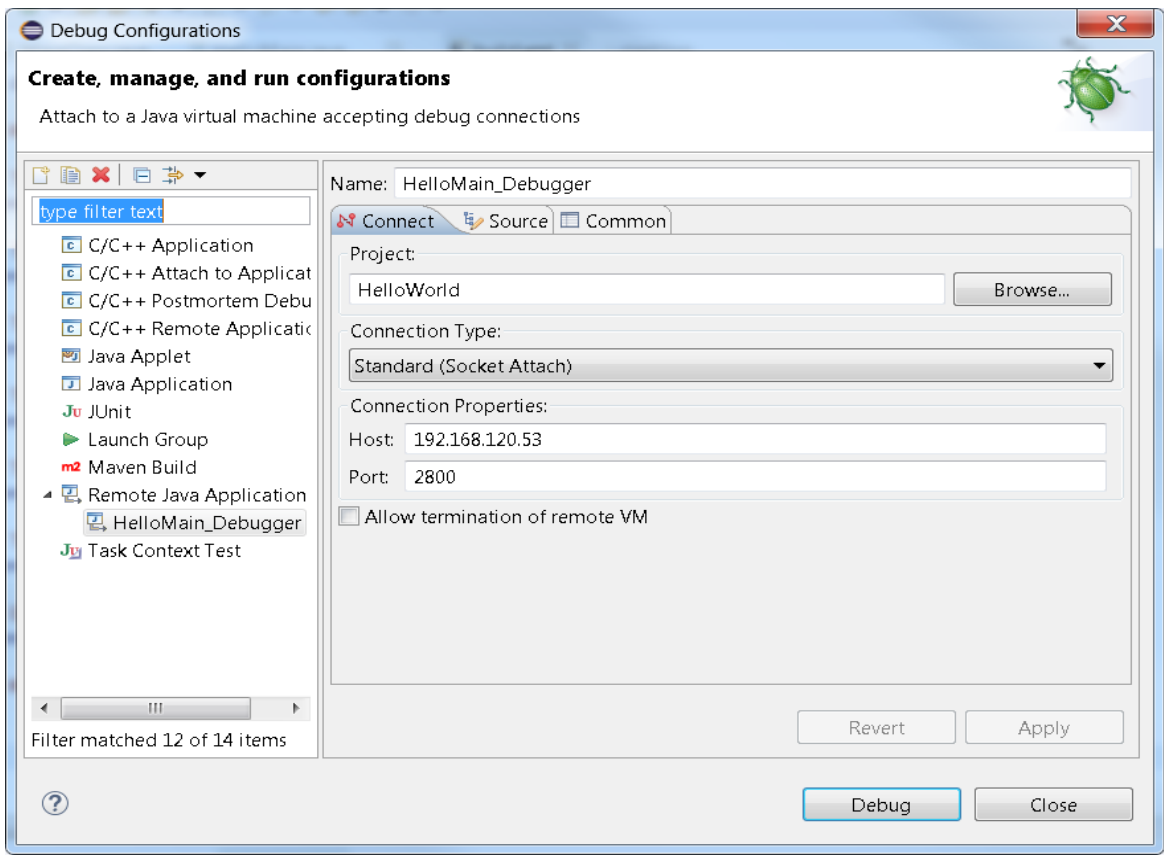

#### <span id="page-15-0"></span>**Create the Launch group.**

Click *Launch Group* and create a New Launch Group.

You will have 2 entries.

1. The Ant Builder that you have already used for compiling and deploying the application.

To be able to select the Ant Builder, the *Launch Mode* must be set to "Run"

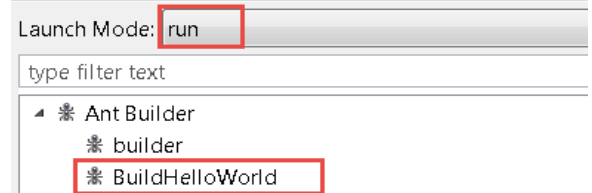

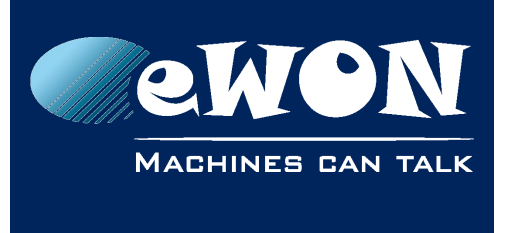

To set the Ant Builder in Debug mode, set the *Debug* parameter to "true" in the build.xml file.

<!-- Enable Debug mode -> Type 'true' if online debug is used --> <property name="Debug" value="true"/>

2. The Remote Java Application you have just created.

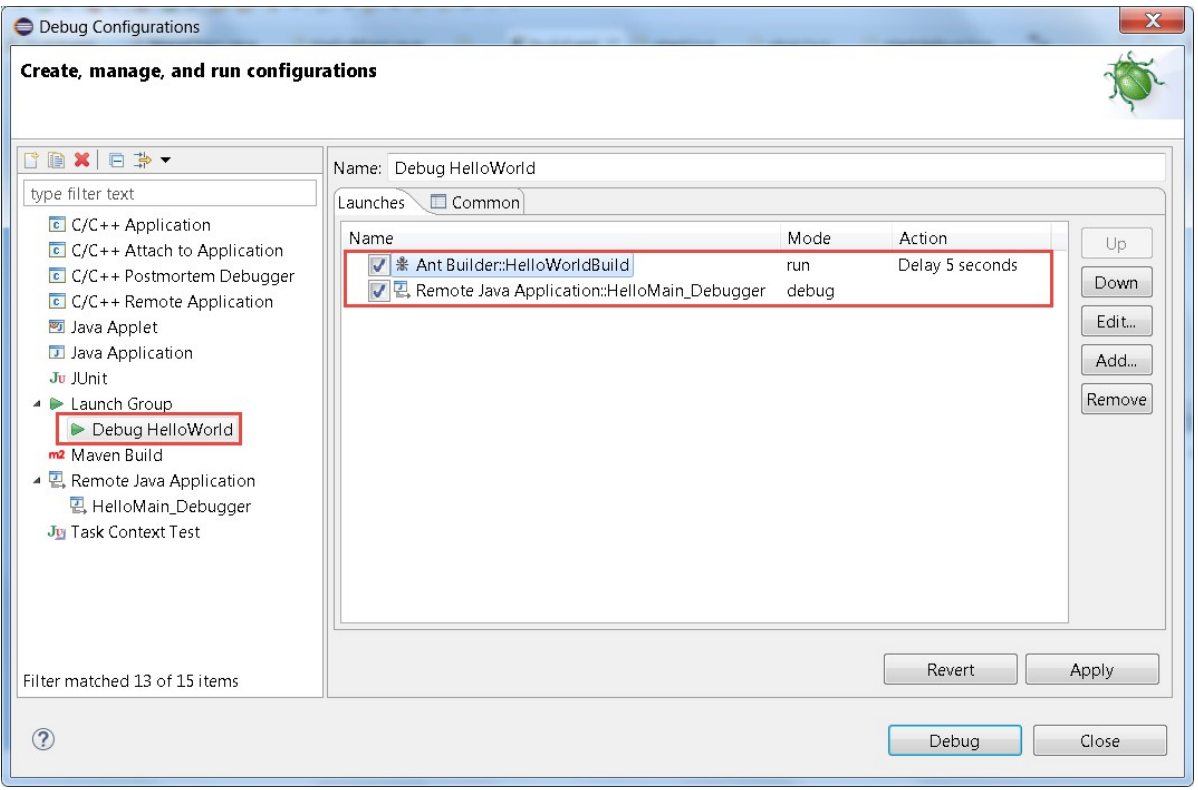

Please note that after the first step (Ant Builder), there is a 5 seconds delay defined.

Post launch action: Delay Seconds: 5

This is used to let the Flexy JVM start before the remote debugging session starts. If you have an error message like:

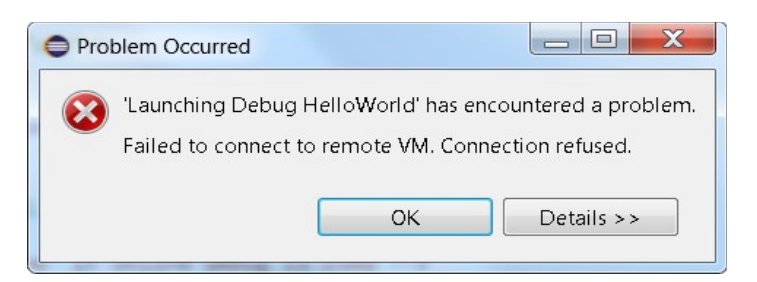

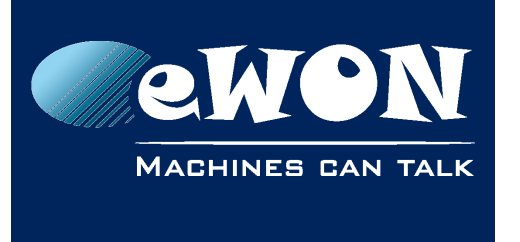

Debug your JAVA application with Eclipse

Then try to increase the delay to more than 5 second, to let more time to the eWON Flexy to start its JVM or double-check that the Debug parameter is well set to "true" in the build.xml.

Now go to the tab "Common" and select "Debug" to display the Launch Group in the favorites menu.

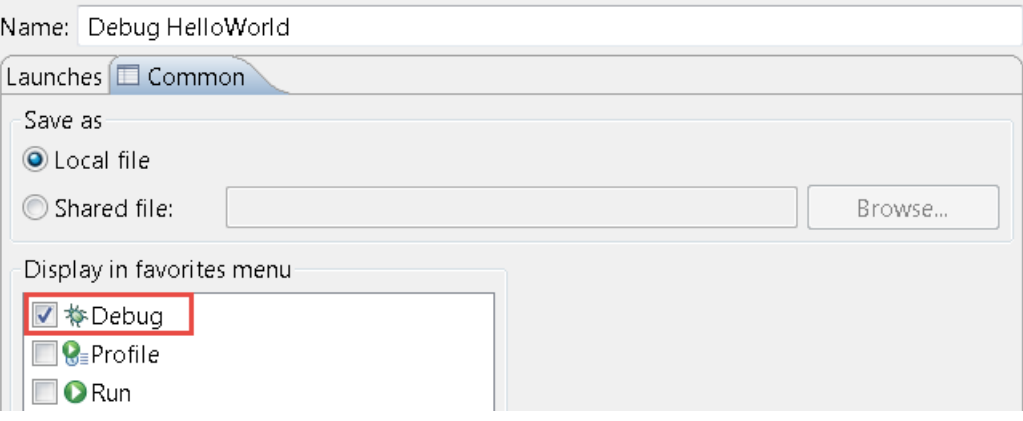

### <span id="page-17-0"></span>**Start your debug session**

You should first put a breakpoint at the beginning of your program (double click in the margin, you should then see a blue bullet.

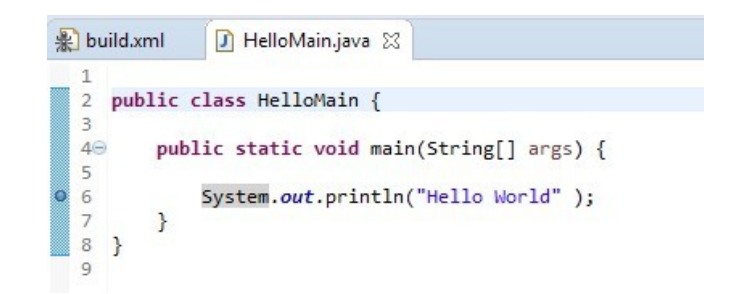

Then start the debug session from the "Bug" toolbar button and select the "Debug HelloWorld" menu which is a shortcut to your "Launch group"

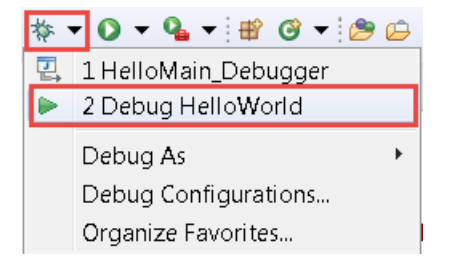

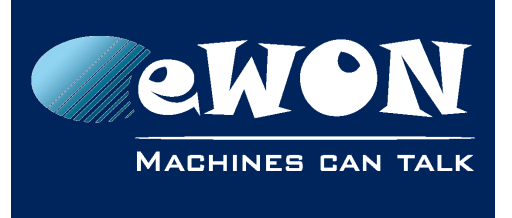

Debug your JAVA application with Eclipse

Eclipse should suggest to switch to the Debug view and the execution should stop at your first breakpoint.

**†** Debug ⊠

▲ 김 HelloWorld [Remote Java Application]

▲ Mika [192.168.120.92:2800]

System Thread [SystemInitThread] (Suspended (breakpoint at line 6 in HelloMain))

- U <VM does not provide monitor information>
	- E HelloMain.main(String[]) line: 6
	- Method.invoke0(Object, Object[]) line: not available [native method]
	- Method.invoke(Object, Object[]) line: not available
	- Initmain(String[]) line: not available

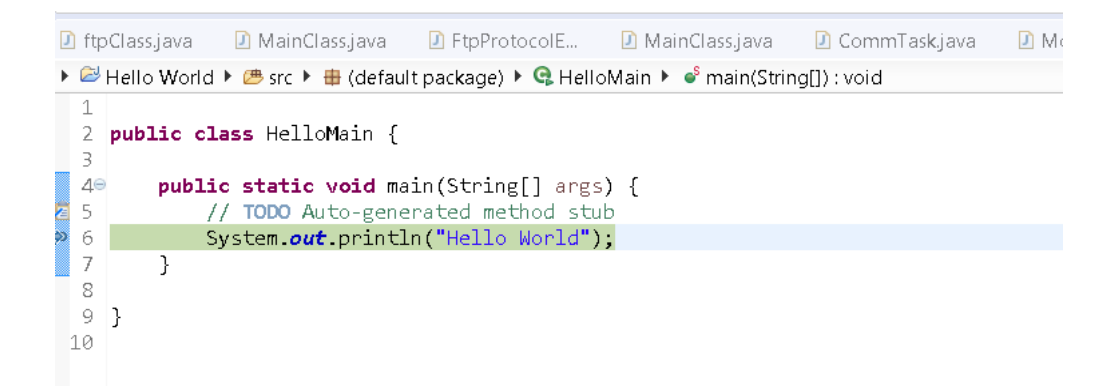

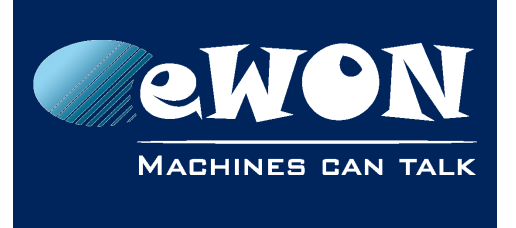

**Chapter 5** Transfer the JAVA application manually to the eWON Flexy

### <span id="page-19-1"></span>**5. Transfer the JAVA application manually to the eWON Flexy**

Eventually you will have to provide the JAR file to the user. The user will have then to upload the JAR file to his Flexy /usr directory through FTP.

#### <span id="page-19-0"></span>**Execute the JAVA application manually using the Web Interface**

JAVA execution can be manually started through the Flexy web interface by calling a specific web form.

To run the Hello World application, the following command must be typed:

*http://10.0.0.53/rcgi.bin/jvmCmd?cmd=start&runCmd= -heapsize 5M -classpath /usr/HelloWorld.jar -emain HelloMain*

NB : 10.0.0.53 must be replaced by your eWON Flexy IP address.

You can start execution of the JVM by typing the execution URL directly in a Web browser:

① ● 192.168.120.92/rcgi.bin/jvmCmd?cmd=start&runCmd=-heapsize 5M -classpath/usr/HelloWc ∨

The Web form is *jvmCmd* and the parameters are:

- cmd=start: start the JVM
- runCmd= -heapsize......: arguments to pass to the JVM as follow:

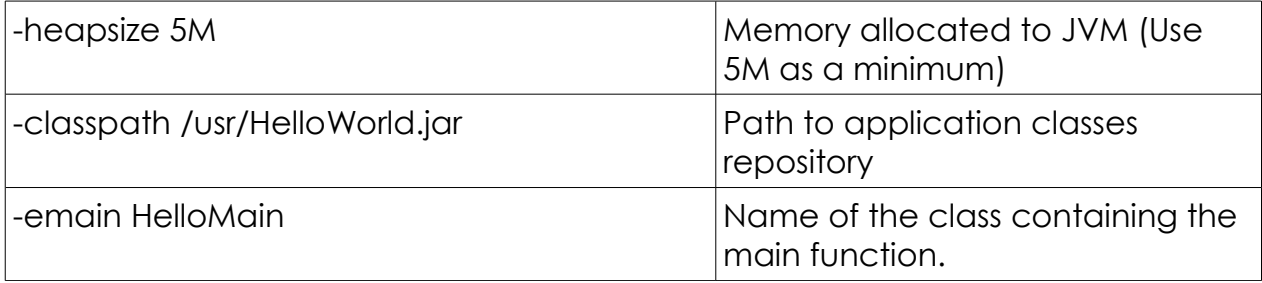

This is a short summary of the JVM possible arguments, please see ["JAVA Virtual](#page-21-0)  [Machine \(JVM\) arguments"](#page-21-0) on page [22](#page-21-0) for more details.

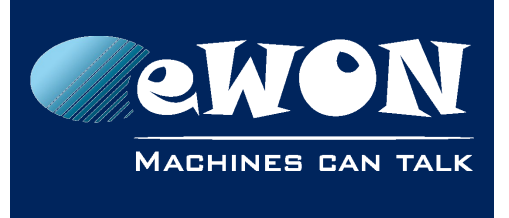

#### <span id="page-20-1"></span>**Configure the JAVA application execution at eWON Flexy boot time**

Every time the Flexy boots, it looks for a file called "**jvmrun**" in its /usr directory. When it finds it, it reads the file parameters and execute its JVM accordingly. This is typically what you must use in production.

#### <span id="page-20-0"></span>**jvmrun syntax**

The jvmrun file is a text file with one or more lines.

If a line of the file starts with a # character, it is considered as a comment line and is skipped (Except for the line #IOServer. See the eWON Java IOServer interface manual for more details)

The lines not starting with a # are considered as the JVM Run Command and are used for the JVM execution.

See ["JAVA Virtual Machine \(JVM\) arguments"](#page-21-0) on page [22](#page-21-0) for more details.

Example of jvmrun file content:

```
#jvmrun file, place it in /usr
#This file will trigger execution of the JVM at boot time
-heapsize 5M -classpath /usr/HelloWorld.jar -emain HelloMain
```
*Be careful that the file must be ended by a carriage return.*

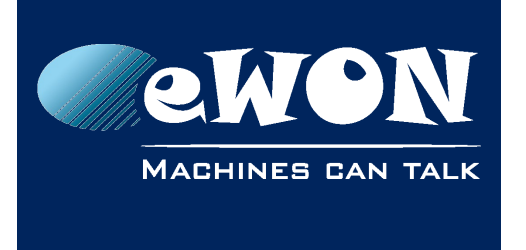

# <span id="page-21-0"></span>**6. JAVA Virtual Machine (JVM) arguments**

This chapter describes the parameters available to configure the Flexy JVM execution.

This list of arguments is also called the *JVM Run Command*

The JVM can be started through multiple ways:

- Using the Flexy HTTP server by using the jvmForm (see ["Execute the JAVA](#page-19-0)  [application manually using the Web Interface"](#page-19-0) on page [20\)](#page-19-0).
- By creating a jvmrun file in the eWON /usr directory (see ["Configure the JAVA](#page-20-1) [application execution at eWON Flexy boot time"](#page-20-1) on page [21\)](#page-20-1).
- By using the com.ewon.ewonitf.RuntimeControl.configureNextRunCommand JAVA function (see JAVA Doc).

When the JVM is started, it receives a number of parameters to configure JVM execution. Here is list of supported parameters :

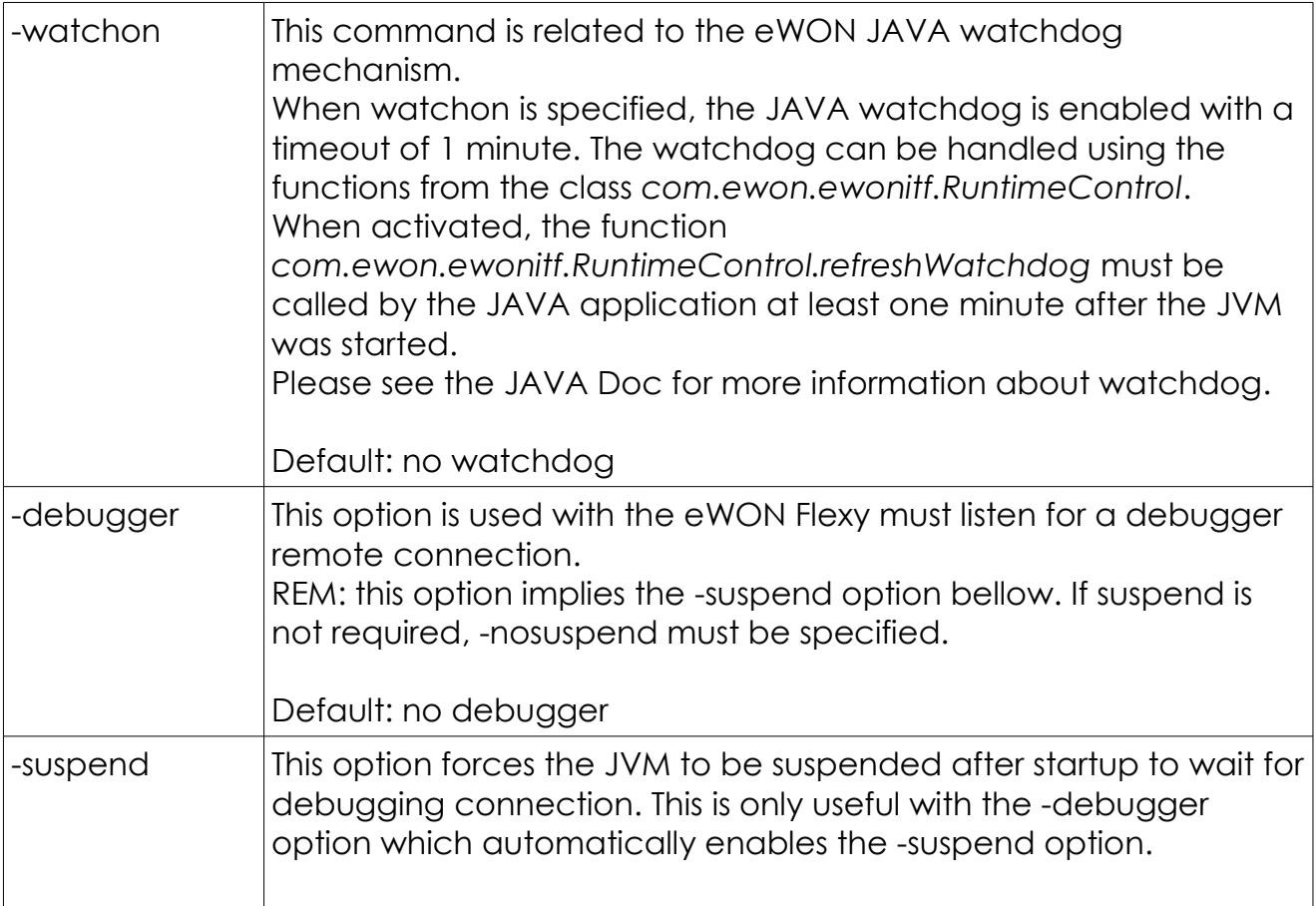

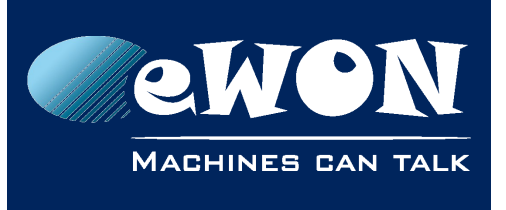

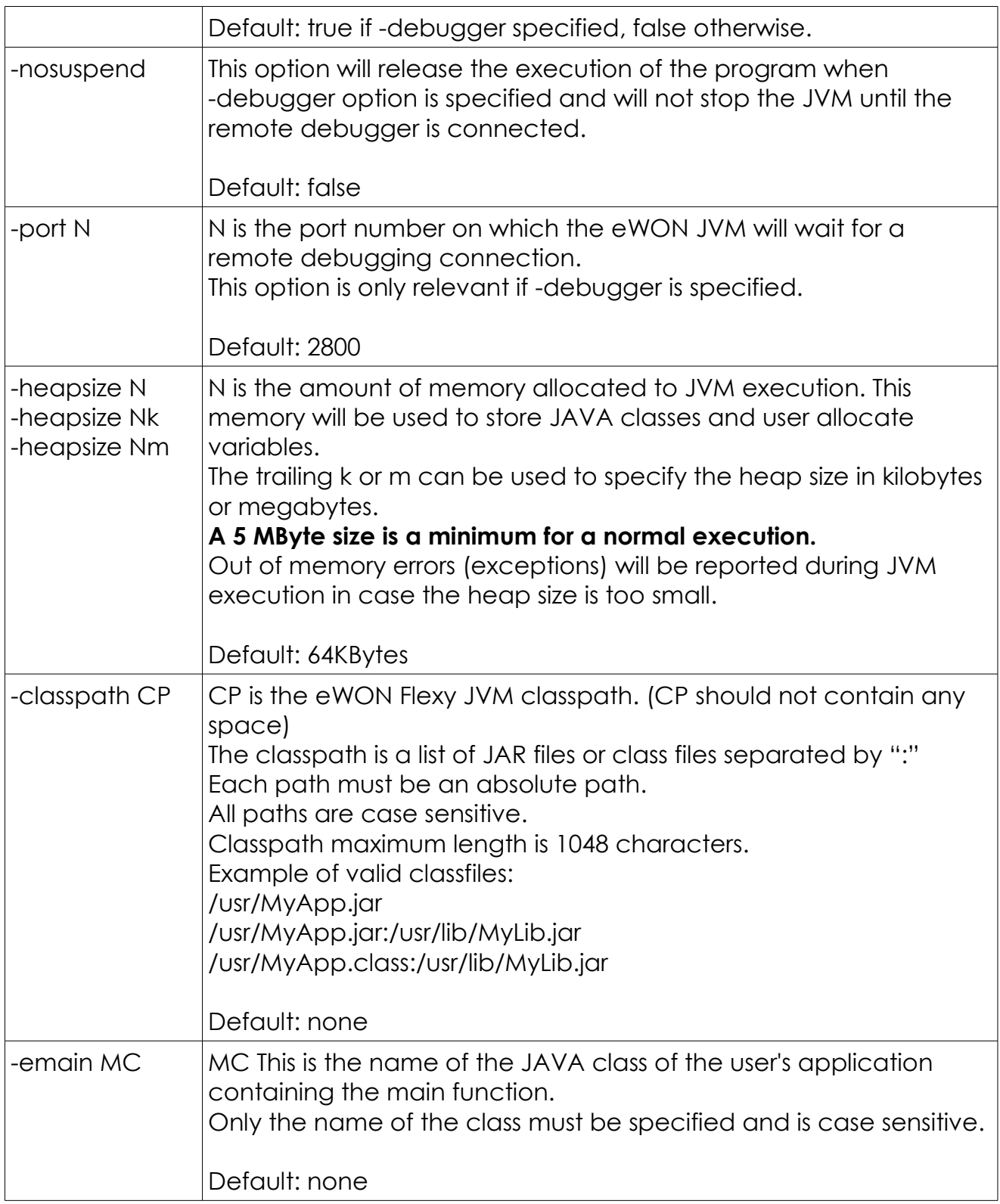

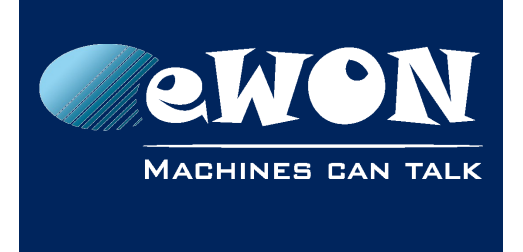

### **Chapter 7** Open existing project in eClipse

# <span id="page-23-1"></span>**7. Open existing project in eClipse**

#### <span id="page-23-0"></span>**Open someone else project in eClipse**

When you open a project coming from someone else computer, the directory to the JAVA ETK defined in the project or the name of the JAVA ETK JRE instance may differ from the one you have configured on your PC.

This is the warning you may have :

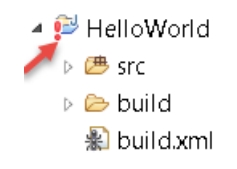

If you have this warning icon, edit the project properties  $\rightarrow$  Java Build Path  $\rightarrow$  Edit the JRE used and select the JAVA ETK JRE you have defined in eClipse.

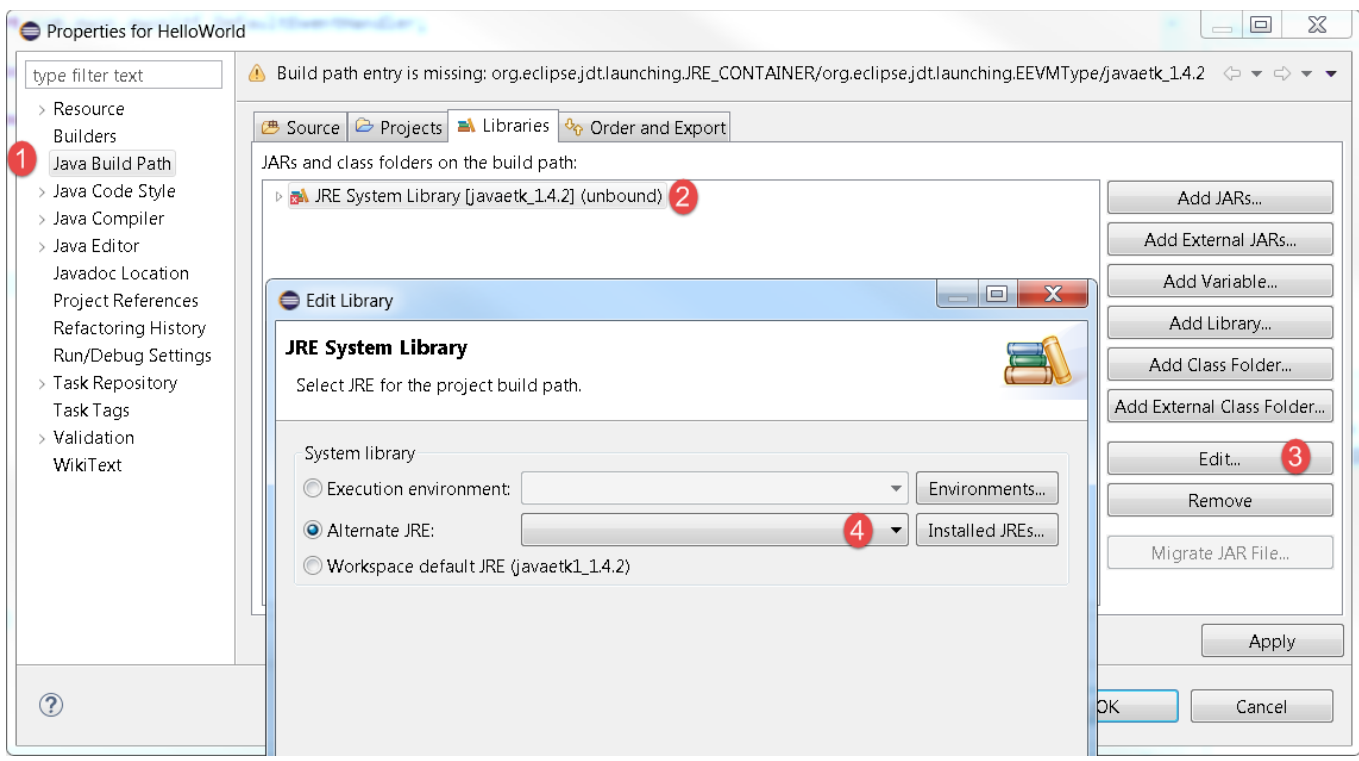

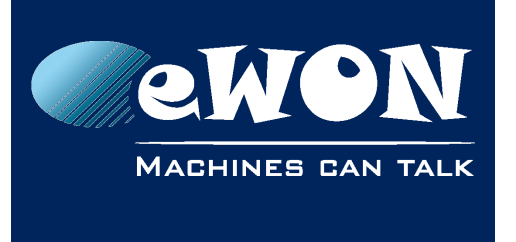

Open existing project in eClipse

#### <span id="page-24-0"></span>**Open existing Netbeans project in eClipse**

Here is the procedure to follow to open an existing Netbeans project in eClipse :

- 1. Open your Netbeans project
- 2. Delete the directories "build", "dist" and "nbproject" and the file "build.xml"
- 3. Create a directory "bin"

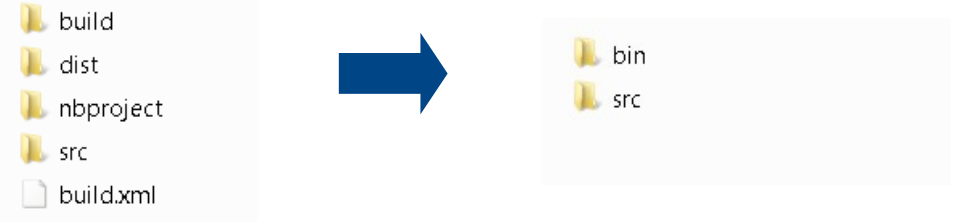

4. Click "File  $\rightarrow$  Open Projects from File System..."

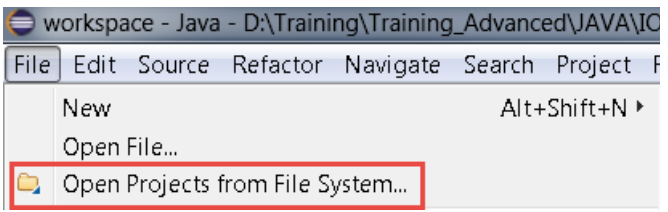

- 5. Select the project directory and click "Finish".
- 6. Edit the properties of the project, click "Java Compiler" and select the version "1.4" as the compiler compliance level.

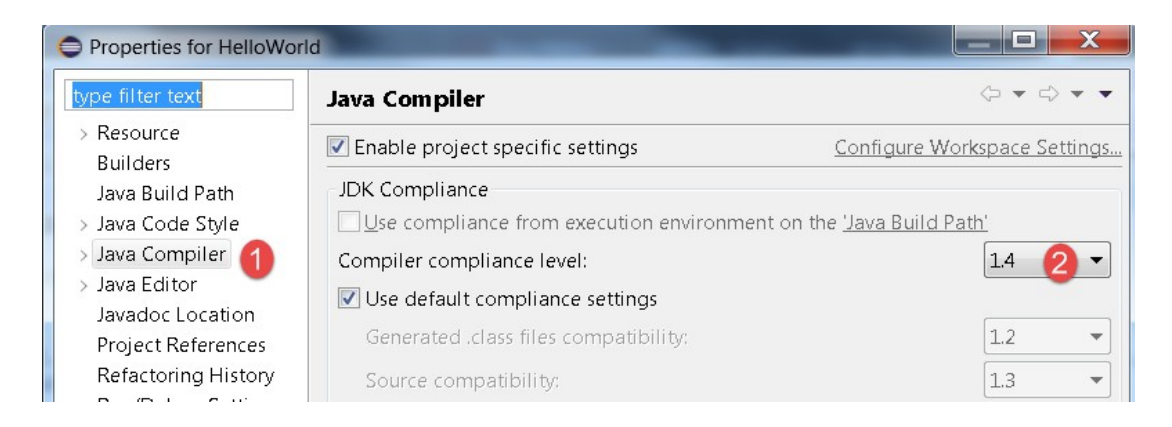

7. Follow the procedure explained in the chapter " [Build your project"](#page-9-0)

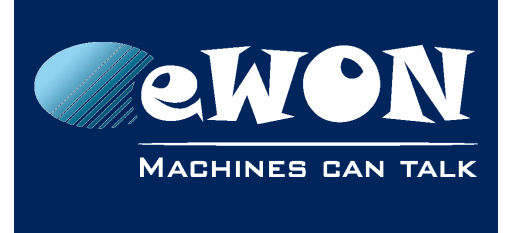

# <span id="page-25-1"></span>**Revision**

### <span id="page-25-0"></span>**Revision History**

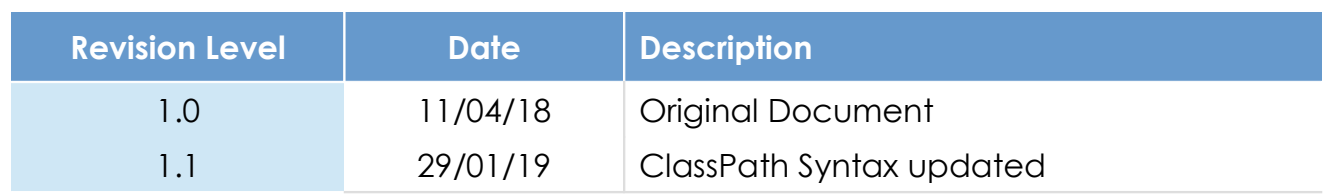

#### **Document build number: 154**

#### **Note concerning the warranty and the rights of ownership**:

The information contained in this document is subject to modification without notice. Check https://ewon.biz/support for the latest documents releases.

The vendor and the authors of this manual are not liable for the errors it may contain, nor for their eventual consequences.

No liability or warranty, explicit or implicit, is made concerning the quality, the accuracy and the correctness of the information contained in this document. In no case the manufacturer's responsibility could be called for direct, indirect, accidental or other damage occurring from any defect of the product of errors coming from this document.

The product names are mentioned in this manual for information purposes only. The trade marks and the product names or marks contained in this document are the property of their respective owners.

This document contains materials protected by the International Copyright Laws. All reproduction rights are reserved. No part of this handbook can be reproduced, transmitted or copied in any way without written consent from the manufacturer and/or the authors of this handbook.

HMS Industrial Networks